## Как получить лицензию к модулю коллективной работы с документом

Последние изменения: 2024-03-26

Лицензия на модуль доступна только при наличии лицензии на основную программу, поддерживающую модуль (драйвера терминала сбора данных для «1С: Предприятия» или Mobile SMARTS).

Дистрибутивы драйверов и Mobile SMARTS со встроенным модулем можно скачать здесь.

Для получения лицензии на модуль необходимо:

- Чтобы программа была установлена на сервер/компьютер и ТСД.
- Обновить программу до версии со встроенным модулем (если требуется).
- Найти файл лицензии драйвера.
- Знать уникальный код ТСД.

#### Получение лицензии на модуль коллективной работы с документом

Вы уже пользуетесь программой и решили использовать модуль коллективной работы с документом.

- Обновите программу (если требуется) до версии со встроенным модулем коллективной работы с документом.
- После этого отправьте по электронной почте на адрес sales@cleverence.ru код терминала и лицензионный файл license\_\*\*\*\*\*\*.xml из папки «Лицензии терминалов» (доступна через «Менеджер лицензий» либо в папке установки программы в Program Files), с указанием названия программы (драйвер терминала сбора данных для «1С: Предприятия» или Mobile SMARTS).
- В ответ будет выслано письмо с файлом license\_\*\*\*\*\*\*.xml, который следует положить в папку «Лицензии терминалов» на сервер (через «Менеджер лицензий» либо в папку установки программы, обычно это C:\Program Files\Cleverence Soft\Название программы\Server\Licenses).

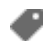

получение лицензий

#### Не нашли что искали?

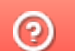

Задать вопрос в техническую поддержку

## В каких случаях необходим модуль коллективной работы

Последние изменения: 2024-03-2

Модуль коллективной работы с документами позволяет нескольким сотрудникам с ТСД одновременно работать с одним документом Mobile SMARTS.

Основные операции, в которых используется модуль:

- Приемка товара (одновременная приемка товара несколькими сотрудниками);
- Подбор заказа (одновременный подбор общего заказа несколькими сотрудниками);
- Инвентаризация (коллективная инвентаризация).

В каких случаях необходим модуль:

• Для повышения скорости выполнения той или иной операции с помощью нескольких ТСД (коллективной работы) в рамках одного документа.

Например, необходимо срочно подобрать и отгрузить разный товар (находящийся в разных местах склада или даже на разных складах) одному покупателю. Несколько сотрудников с ТСД быстрее выполнят подбор товара.

• Для оптимизации работы.

Например, два ваших сотрудника проводят инвентаризацию на разных складах. Операция инвентаризации всегда работает по выгруженному из 1С документу. Для этого было бы необходимо создать два документа для каждого из них. Но как быть, если в наличии на складе позиция для инвентаризации есть, а в документе она отсутствует, т.к. находится в документе другого ТСД? В этом случае было бы удобно проводить работу с одним документом одновременно на обоих складах.

• Для исключения ошибок при работе на ТСД. Никто не сможет насканировать товара больше, чем задано в общем документе.

Например, кладовщики, работая с документом, видят работу коллег. Если какое-то количество товара из документа уже отсканирован одним сотрудником, то другой сотрудник это будет видеть, и не сможет взять больше, чем задано в документе.

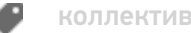

коллективная работа

#### Не нашли что искали?

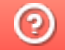

Задать вопрос в техническую поддержку

## Отличия работы с модулем и без модуля

Послелние изменения: 2024-03-26

Рассмотрим отличия работы с модулем и без модуля «Коллективной работы с документом».

#### С модулем

Без модуля

Из 1С выгружается документ для коллективной обработки (при этом можно указать, кому конкретно). Работа выполняется с одним документом одновременно на нескольких ТСД.

Из 1С выгружаются документы для каждого ТСД. Например, при приемке товара, с использованием нескольких ТСД, необходимо создать отдельные документы для каждого из них.

Кладовщики, работая с документом, видят работу коллег. Все проверки по документу (пересорт, перебор, перевес) выполняются по данным коллективной работы (т.е. никто не сможет насканировать товара больше, чем нужно).

Каждый работает со своим документом.

Итог работы загружается обратно в 1С, где видно как общее количество, так и результаты работы каждого кладовщика в отдельности.

Итог работы загружается обратно в 1С, где виден результаты работы каждого кладовщика в отдельности (отдельные документы) или только общее количество (при загрузке в один документ).

коллективная работа

#### Не нашли что искали?

໑

Задать вопрос в техническую поддержку

# Пример операции «Подбор заказа» при коллективной работе с документом

Последние изменения: 2024-03-26

Рассмотрим пример операции «Подбор заказа», которую выполняют два менеджера, работая с общим документом. Операция выполняется, как при работе с обычным документом.

## Начало работы

После выбора общего документа у каждого менеджера видно, сколько человек с ним работает. Сначала открыл документ Менеджер Петров, позже к работе с документом присоединился Менеджер Иванов.

**Менеджер Петров**

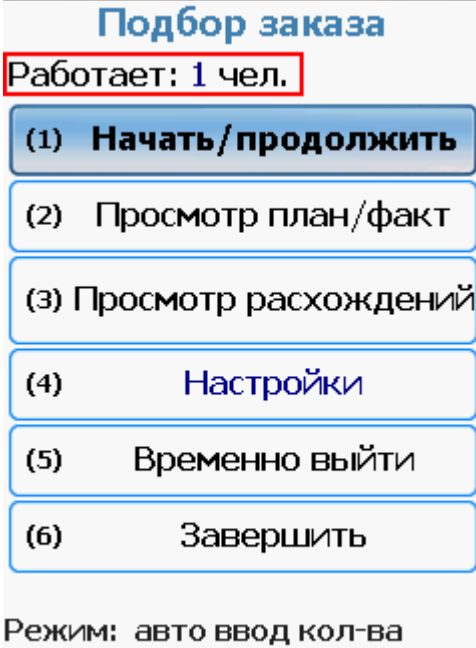

Петров (менеджер по ntr.

**Менеджер Иванов**

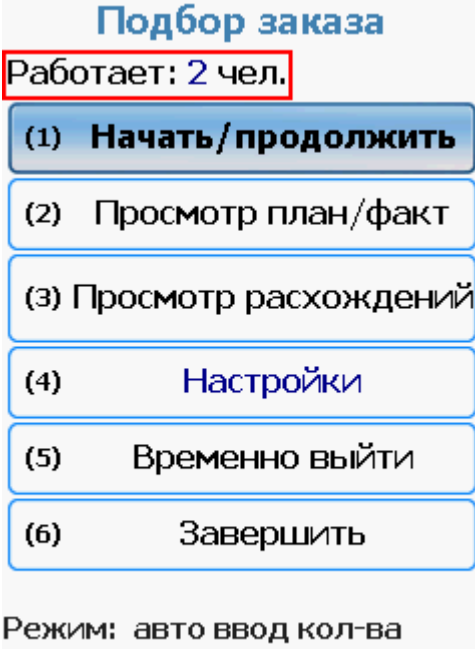

**DOR** Иванов (менеджер по

## Сканирование

Может проходить в обычном режиме или по списку. В процессе сканирования видно, кто, сколько и какой товар набрал. Для получения более актуальной информации воспользуйтесь кнопкой F5 (принудительное обновление).

#### **Менеджер Петров**

Работает в режиме по списку, виден список с товарами документа.

(esc) - меню | (enter) - ручной ввод

всего строк: 8

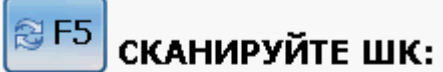

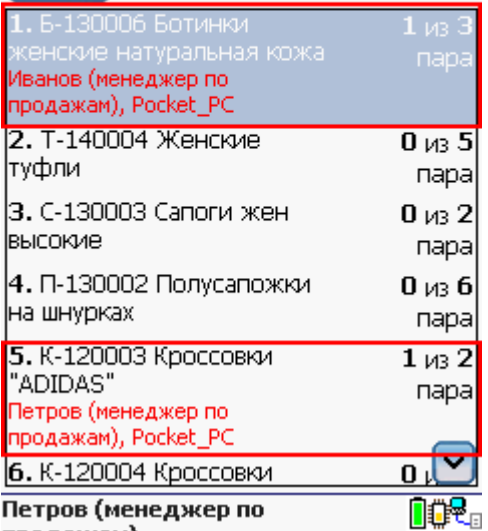

#### **Менеджер Иванов**

Работает в обычном режиме, видно только окно ввода штрихкода и предыдущая отсканированная позиция.

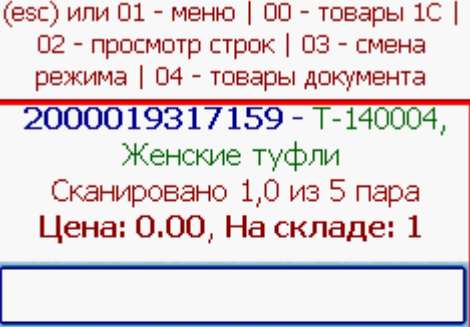

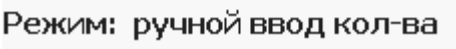

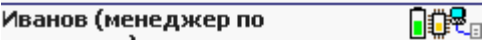

### Ввод количества

После каждого сканирования терминал либо будет запрашивать количество (ручной ввод количества), либо автоматически добавлять 1.

#### **Менеджер Петров**

Автоматический ввод количества

(esc) - меню | (enter) - ручной ввод

всего строк: 8

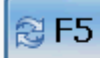

 $\left[\begin{matrix} \bigotimes\mathsf{F5}\end{matrix}\right]$ СКАНИРУЙТЕ ШК:

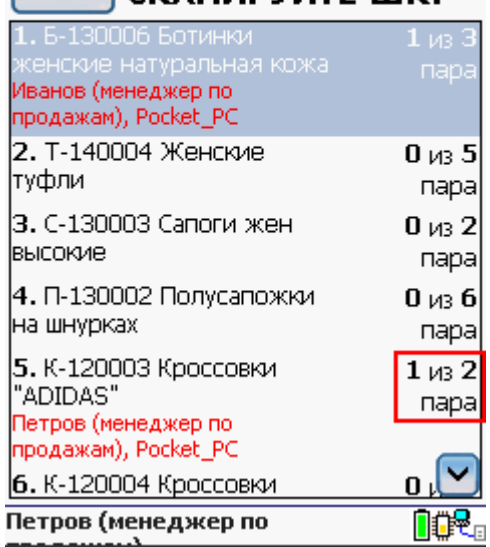

### **Менеджер Иванов**

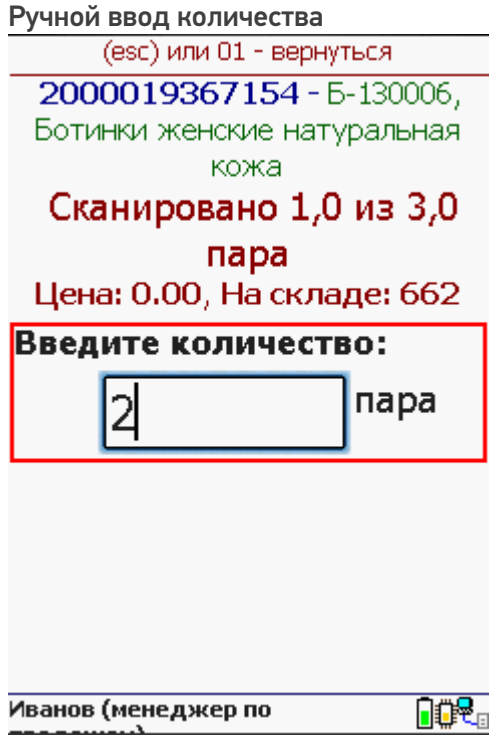

## Просмотр расхождений

Можно посмотреть, сколько необходимо набрать и сколько уже набрано того или иного товара. Строки с полностью набранным товаром не отображаются. Для получения более актуальной информации воспользуйтесь кнопкой F5 (принудительное обновление).

#### Менеджер Петров

(esc) или (enter) - возврат

всего строк: 7

## @F5

#### Расхождения:

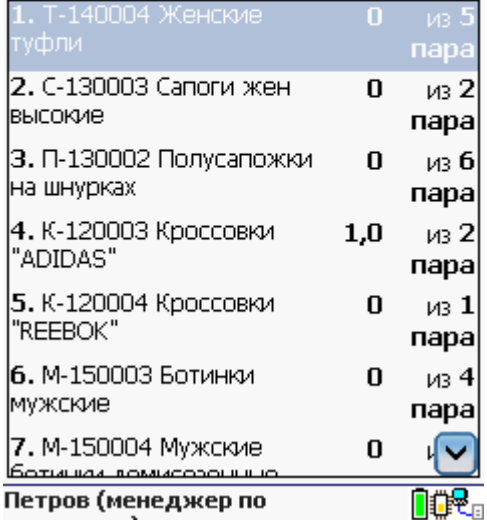

### Менеджер Иванов

(esc) или (enter) - возврат

всего строк: 7

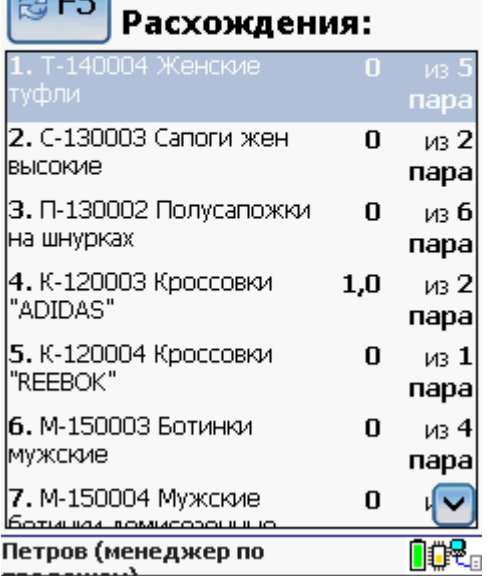

 $\odot$ 

коллективная работа

### Не нашли что искали?